## **Gmail for Students**

## **On a computer or through a browser:**

- 1. Go to [http://gmail.eanesisd.net](http://gmail.eanesisd.net/)
- 2. Enter your login (without @eanesisd.net) and your password
- 3. Click or tap
	- a. If you go to [http://gmail.com](http://gmail.com/) you will need to put your entire email address into the username

## **On an iPad:**

Set up the account on the iOS Mail app:

- 1. Tap on the envelope icon at the bottom of the iPad to open the Mail App
- 2. Choose GMAIL from the list
- 3. Enter the following:
	- a. **Name:** First name last initial
	- b. **Email:** Your login followed by **@eanesisd.net**
	- c. Password: Your password
	- d. Description: My school email
- 4. Tap **NEXT**
- 5. Slide to **ON** for Mail, Calendars and **Notes**
- 6. Tap SAVE

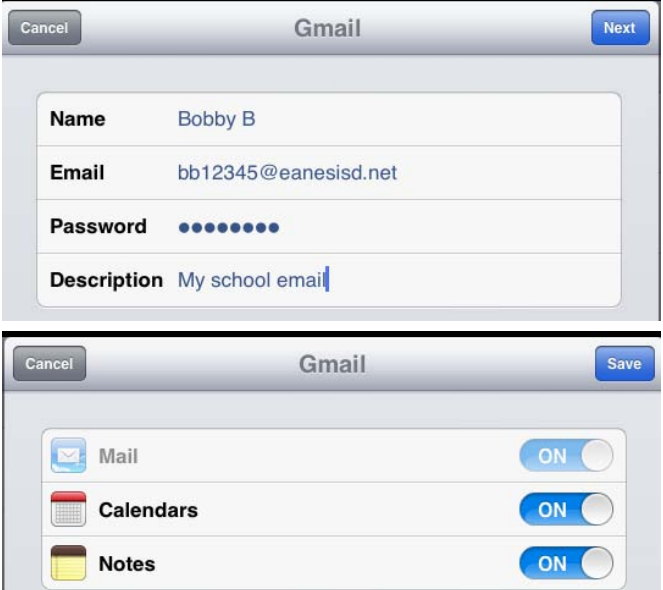